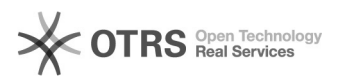

## Streaming lokaal

06-05-2024 16:20:07

## **FAQ-artikel afdrukken**

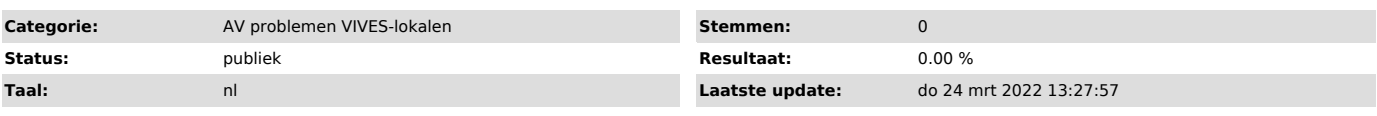

## *Informatie (openbaar)*

Problemen Ik werk met laptop

- Ik krijg geen beeld via de projector: is je laptop verbonden met het bedieningspaneeltje via een HDMI-kabel? Staat het paneeltje op 'ON'? Staat de

input op HDMI? Heb je je scherm gedupliceerd? ( , dupliceren/uitbreiden)

- Mijn laptop vindt de externe micro en de externe camera niet: Dit kan ook niet want die zijn verbonden met de PC. Gebruik dus de interne micro/camera

van je laptop. - Het geluid komt uit de laptop ivp uit de luidsprekers. Zorg dat het display op "On" staat via het bedieningspaneeltje en je gekozen hebt voor juiste bron<br>(HDMI). Zorg dat je je scherm dupliceert ( , dupliceren/uitbreiden). Klik<br>op luidsprekersymbooltje in Windows en kies als Output voor Extron H - Het geluid is te stil of afwezig: zorg dat geluid luid genoeg staat in<br>applicatie (bvb youtube), zorg dat geluid luid genoeg staat in Windows (rechts<br>onderaan, luidsprekersymbooltje). Draai op bedieningspaneel het volume helemaal open (zelfs als dit schijnbaar al op het maximum staat.<br>- Het beeld van mijn laptop wordt niet geprojecteerd. Is de beamer<br>ingeschakeld ('ON' op bedieningspaneeltje)? Staat de bron correct ingesteld (HDMI bvb)? Is je scherm gedupliceerd ( , dupliceren/uitbreiden)?

Ik werk met PC

- Ik krijg geen beeld via de projector: Staat het paneeltje op 'ON'? Staat de input op PC?

- Het beeld van de PC is niet zichtbaar op de beamer. Is je scherm

gedupliceerd ( , dupliceren/uitbreiden)?<br>- De micro werkt niet: branden de groene led-lichtjes op het zender- en het<br>ontvangergedeelte van de micro? (opgepast soms zit het zendergedeelte in de kast, dan mag je de kast niet openen!). Als de lampjes niet groen branden, duw<br>je 1 sec op de knop (1 of beide kanten). Als er nog steeds geen lichtje brandt<br>is de batterij waarschijnlijk niet opgeladen (niet terug verbond kabel door de voorganger). Als het lampje oranje knippert, heb je te lang gedrukt. Doe terug uit en terug aan. Als het groen blijft knippen, bel je best naar de servicedesk.

- De camera lijkt niet te werken: heb je die aangeschakeld met de afstandsbediening?

- Blackboard Collaborate vindt de micro/camera niet: Klik in BBC onderaan<br>rechts op de paarse pijl. Klik op tandwiel. Selecteer 'je camera en microfoon<br>instellen'. Selecteer juiste toestel en test.

## Mini-handleiding Streamen met Blackboard Collaborate

Richt de afstandsbediening op de camera, op de zone onder de merknaam en druk<br>de powerknop in om camera in te schakelen. Druk bij zender en ontvanger van de<br>micro op de powerknop max. 1 sec. De micro is klaar voor gebruik bevestig die aan je kledij. Plaats de headset op de oren; de micro bevindt zich aan je linkerwang.

Opgelet: als MS Teams op de achtergrond opstart, dan moet je dit programma afsluiten voor je verder gaat.

Open vervolgens je Toledo-cursus van waaruit je Blackboard Collaborate wil starten. Werk met de browser Google Chrome. Wanneer je browser vraagt om camera en micro te activeren dan sta je dit toe. Selecteer de zopas ingeschakelde micro en camera

Afsluiten

 $[1]$ 

Schakel eerst de camera uit door op de powertoets te drukken. Richt de afstandsbediening hiervoor opnieuw op de zone onder de merknaam. De camera

gaat terug in rustpositie. Klik de oplaadkabel terug op de zender. Schakel vervolgens zowel zender als ontvanger uit door minstens 3 sec. op de powerknoppen te drukken. Controlelampjes gaan uit.

Schakel tenslotte de computer en de beamer uit.

Uitgebreide handleidingen [1]Handleiding Streamen via BBC [2]Handleiding BBC sessie aanmaken en instellen [3]Blackboard Collaborate Tips & Tricks

https://vivesonline.sharepoint.com/diensten/onderwijstechnologie/Handleidingen/Forms/AllItems.aspx?id=%2Fdiensten%2Fonderwijstechnologie%2FHandleidingen%2FQ uickstarter%5FStreaminglokaal%20via%20Blackboard%20Collaborate%2Epdf&parent=%2Fdiensten%2Fonderwijstechnologie%2FHandleidingen [2]

https://vivesonline.sharepoint.com/diensten/onderwijstechnologie/SiteAssets/Forms/AllItems.aspx?id=%2Fdiensten%2Fonderwijstechnologie%2FSiteAssets%2FSitePages %2FBlackboardCollaborate%2FBBC%5Fsessie%20aanmaken%20en%20instellen%2Epdf&parent=%2Fdiensten%2Fonderwijstechnologie%2FSiteAssets%2FSitePages %2FBlackboardCollaborate

[3] https://vivesonline.sharepoint.com/diensten/onderwijstechnologie/SitePages/BlackboardCollaborate.aspx

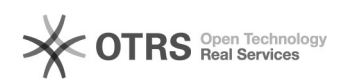